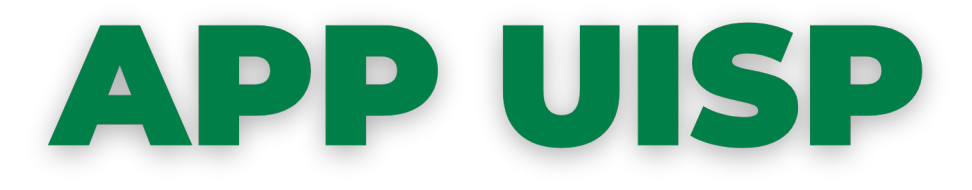

### La nuova applicazione, scaricabile dagli store ufficiali Google ed Apple, è dedicata ai tutti i soci Uisp. Consente di **visualizzare la vostra tessera ed averla sempre disponibile**!

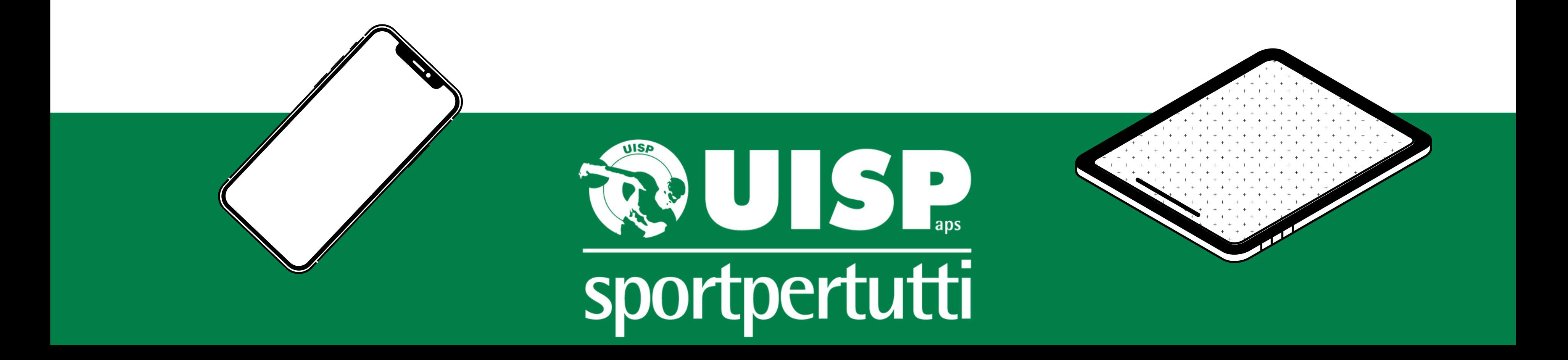

# **DI CHE COSA SI TRATTA?**

AppUisp consente ai soci Uisp di **visualizzare digitalmente la propria tessera e averla disponibile nel proprio smartphone** per tutte le attività svolte nell'ambito della rete associativa nazionale Uisp. Sarà possibile visualizzare anche le **eventuali card formazione, i cartellini tecnici e le licenze di attività;** sarà integrata con varie "utilità" , quali, ad esempio, l'**iscrizione online** e l'aggiornamento in tempo reale su attività e notizie dell'intero mondo Uisp.

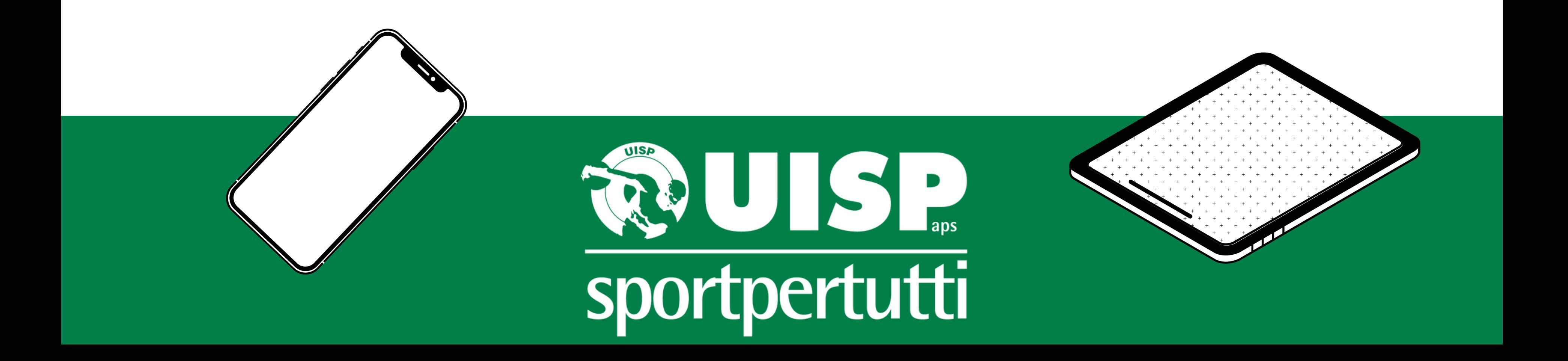

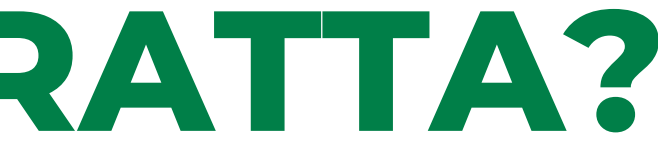

### **DOVE E COME SI SCARICA?**

Puoi trovare AppUisp sia su che puoi trovare AppUisp sia su

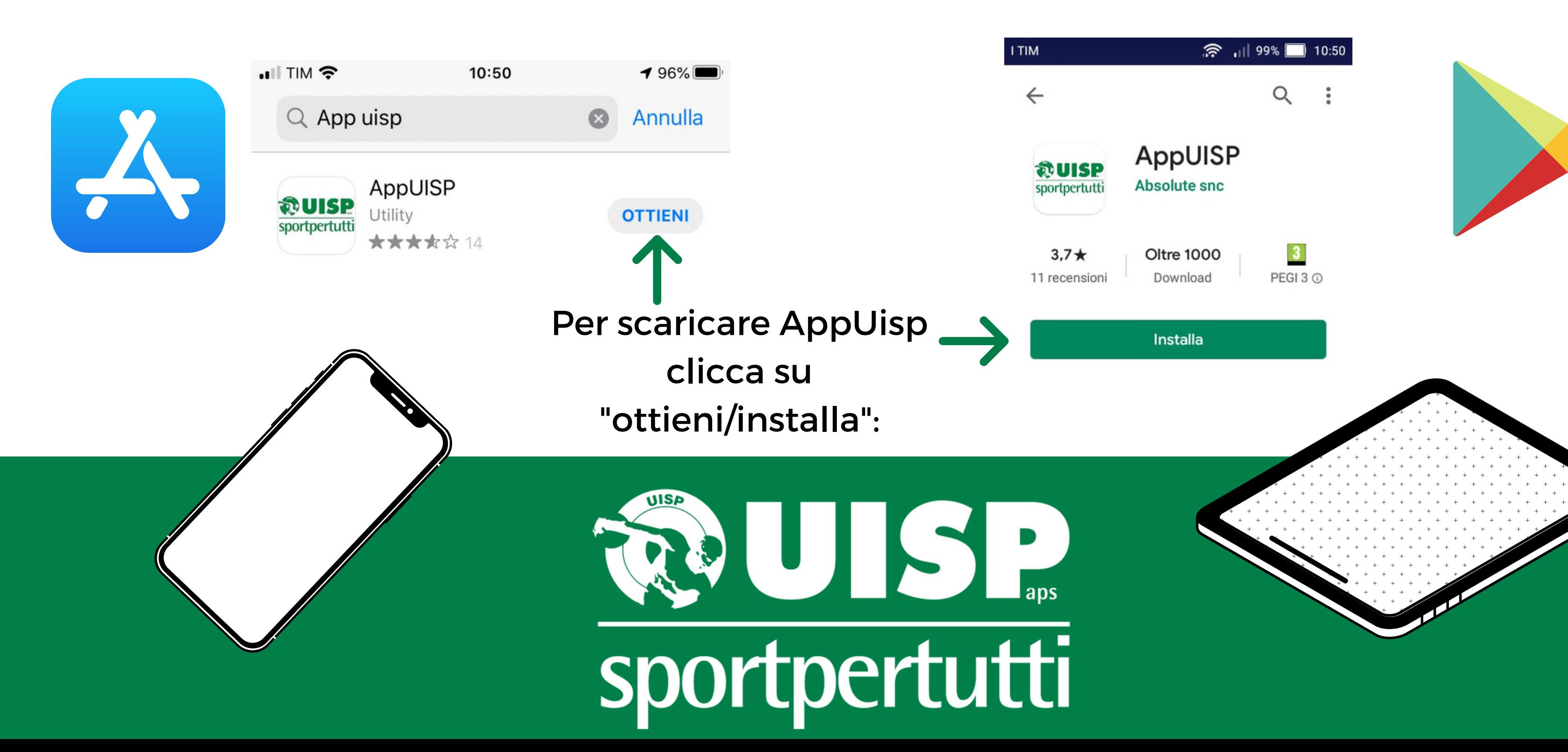

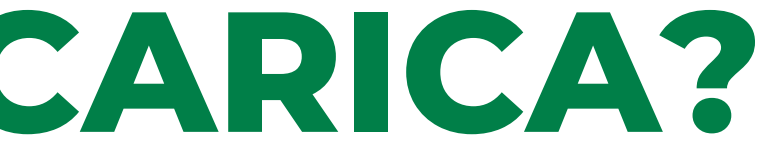

Se non sei ancora registrato, clicca su:

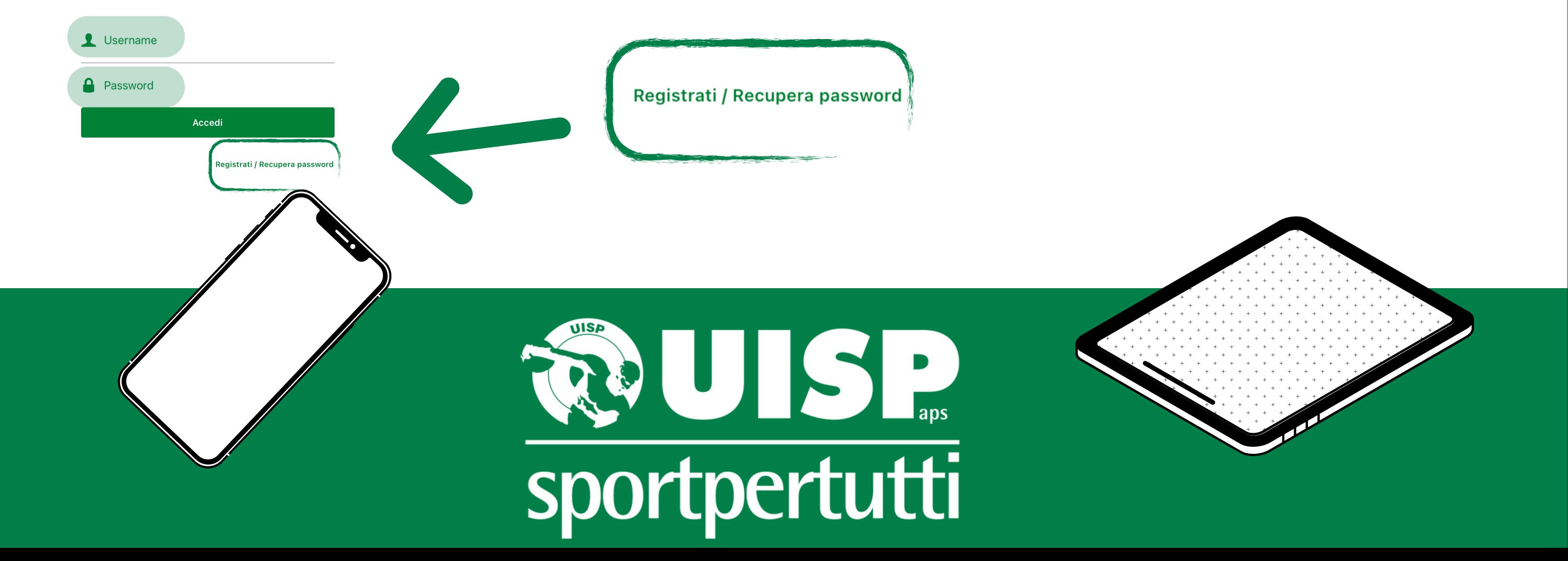

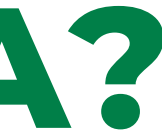

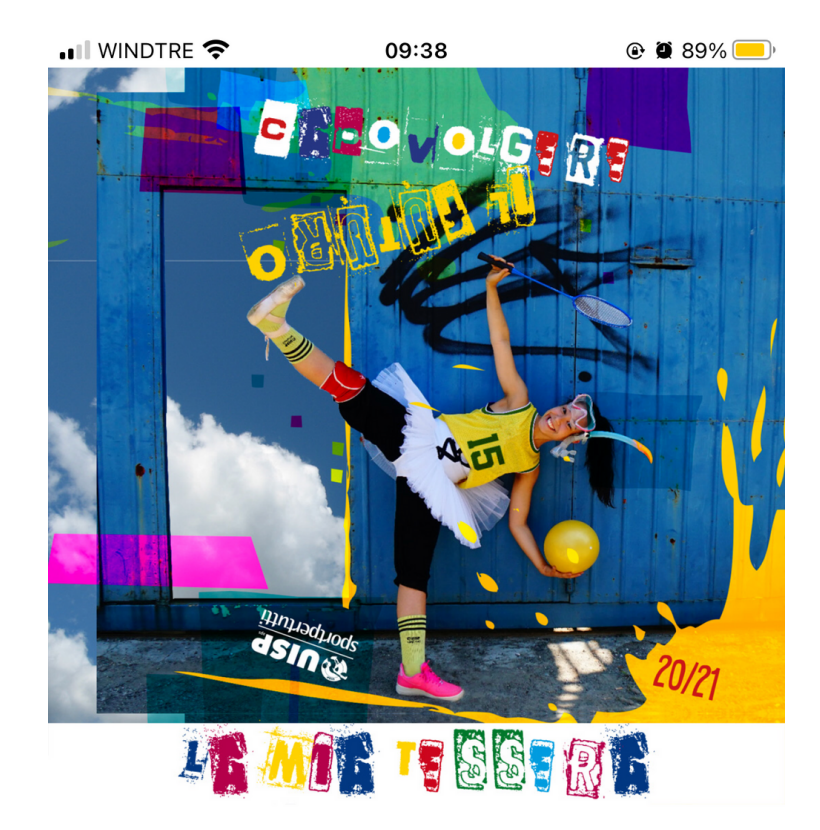

## **COME SI USA?**

Una volta scaricata AppUisp, se sei già registrato dovrai accedere attraverso l'**Username** e la **Password** scelti.

**E SE NON SONO REGISTRATO?**

Cliccata la voce "Registrati/Recupera password" troverai questa pagina. Dovrai compilare la voce utilizzando la tua Email (inserire l'indirizzo email utilizzato per Uisp) e il proprio Codice Fiscale (chiedere al proprio Comitato di riferimento quali dati sono stati utilizzati).

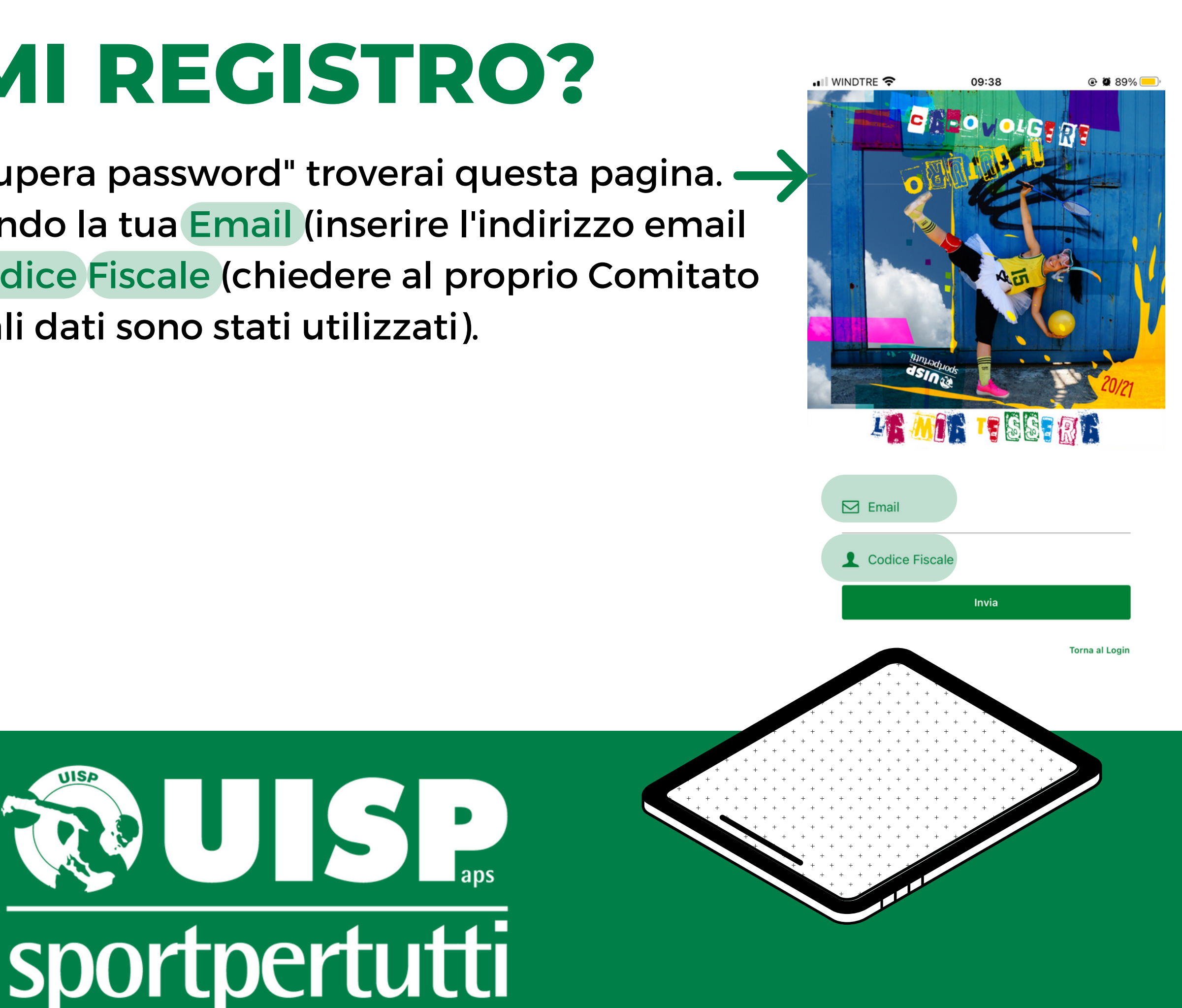

### **COME MI REGISTRO?**

AL MOMENTO DEL TESSERAMENTO (O DEL RINNOVO DELLO STESSO) È NECESSARIO FORNIRE **UN INDIRIZZO MAIL VALIDO** SENZA IL QUALE NON SARÀ POSSIBILE ACCEDERE ALL'APPUISP NAZIONALE

IN CASO SI VOLESSE **AGGIUNGERE/MODIFICARE** L'INDIRIZZO MAIL ASSOCIATO ALLA PROPRIA TESSERA UISP È POSSIBILE FARLO INVIANDO UNA MAIL A **TESSERAMENTO@UISPBOLOGNA.IT** INDICANDO LA PROPRIA MAIL, IL PROPRIO CODICE FISCALE E IL NUMERO TESSERA UISP

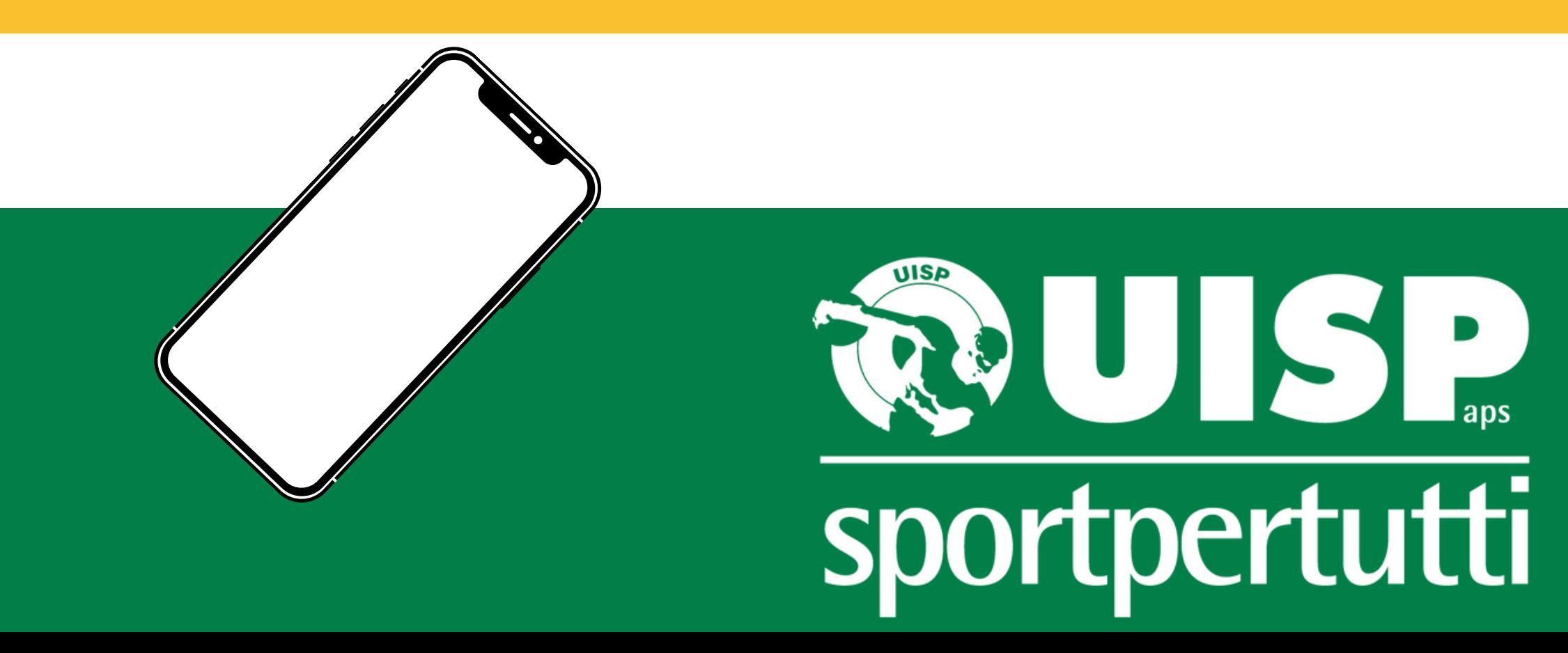

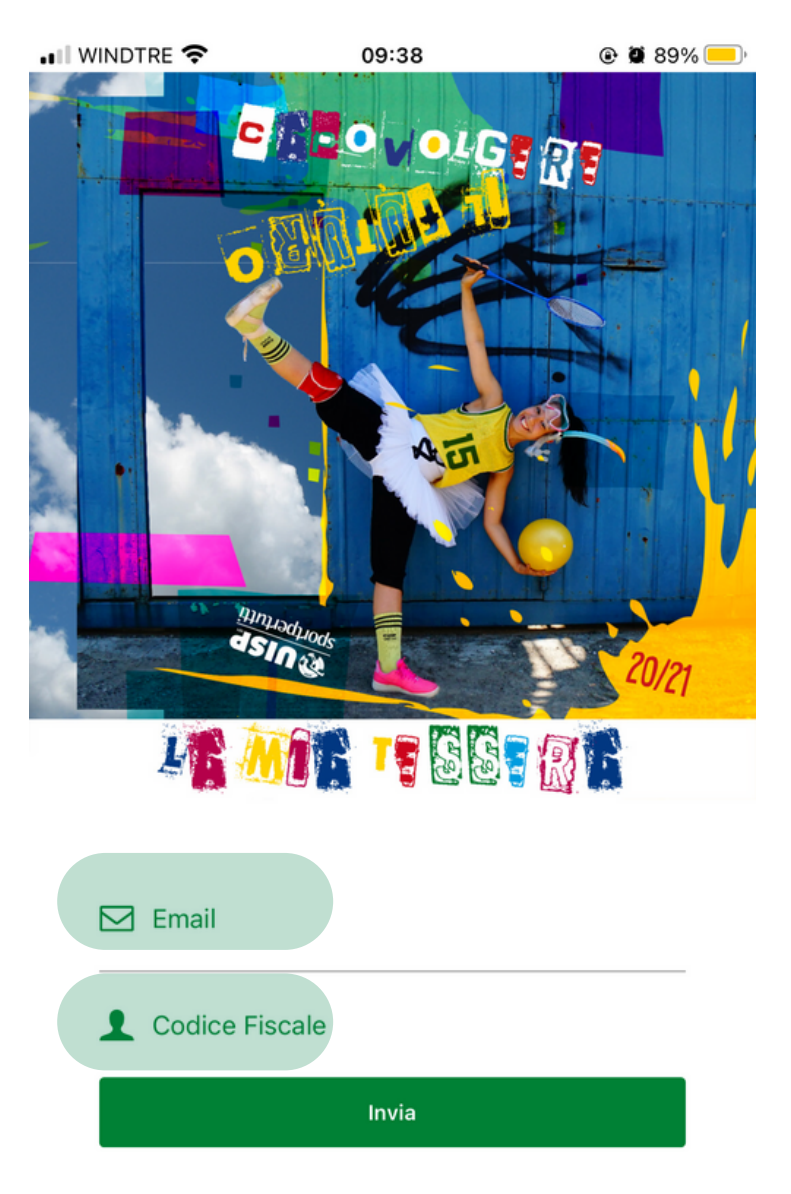

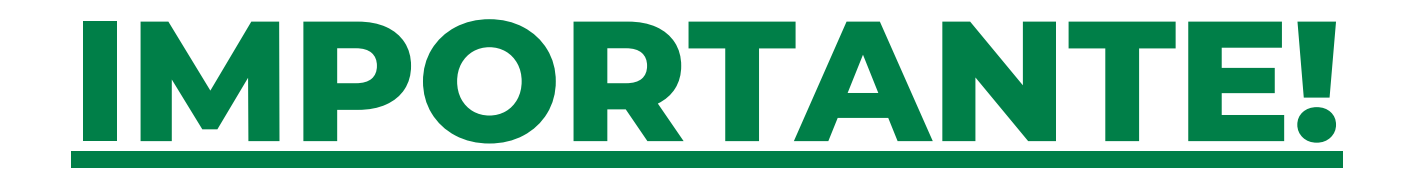

Dopo aver inserito l'Email e il codice fiscale, riceverete una mail da parte del tesseramento, dove saranno riportati l'Username e la password da utilizzare.

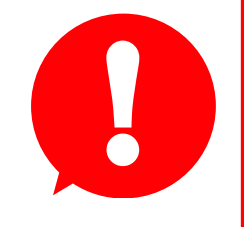

## **COME MI REGISTRO?**

**L'username e la password forniti dall'email sono validi solo per il primo accesso, in seguito andranno modificati.**

### Prima di accedere occorre **cliccare sul link fornito**, il quale effettuerà automaticamente la verifica dei dati.

Verifica email Uisp Posta in arrivo x

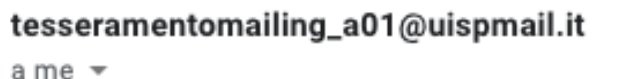

Salve,

clicca sul link sottostante per verificare la tua email e completare la registrazione: https://api-office.uisp.it/Api/AppTessera/VerifyEmail?id=f0116a40-23ff-4e42-9d3b-f56b72bebc52

Potrai accedere al tuo account con i seguenti dati di accesso: Username: Password:

Si raccomanda di cambiare la password al primo accesso.

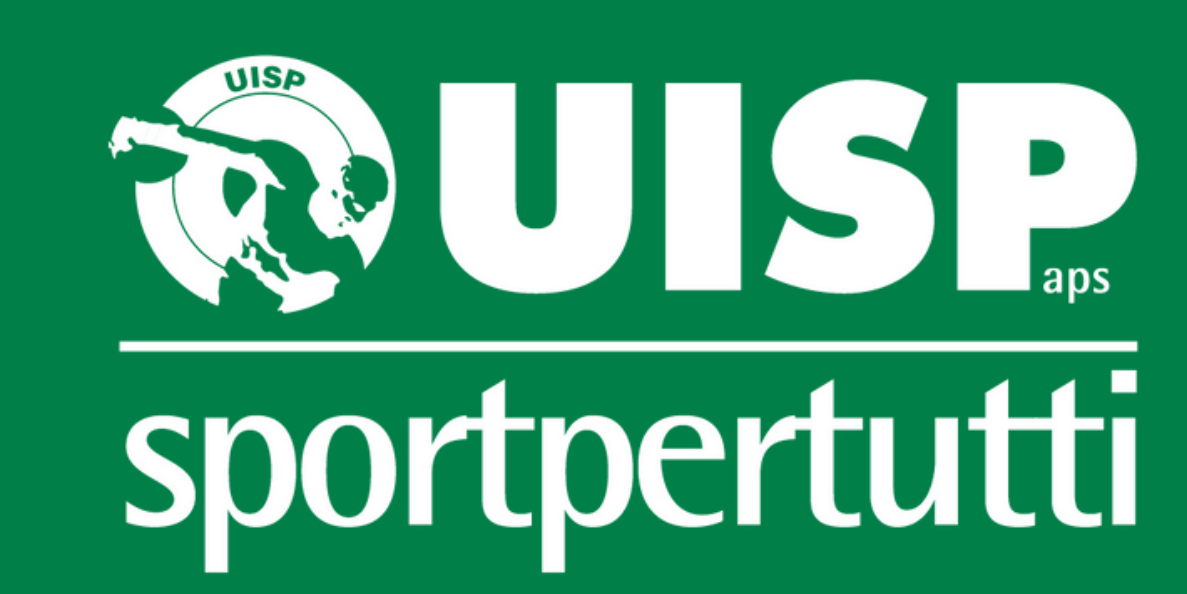

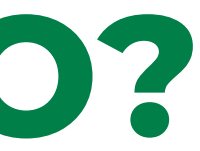

• Il WINDTRE ?  $\odot$  0 89% 09:38  $\nabla$  Email Codice Fiscale Invia **Torna al Logir** 

Una volta effettuato il Login all'interno dell'app troverai la **versione digitale della tua tessera** e molto altro! Per personalizzare la password accedi al menù e quindi seleziona la voce "modifica password" : dovrai inserire prima la password indicata nella mail e dopo inventare la nuova password, confermandola

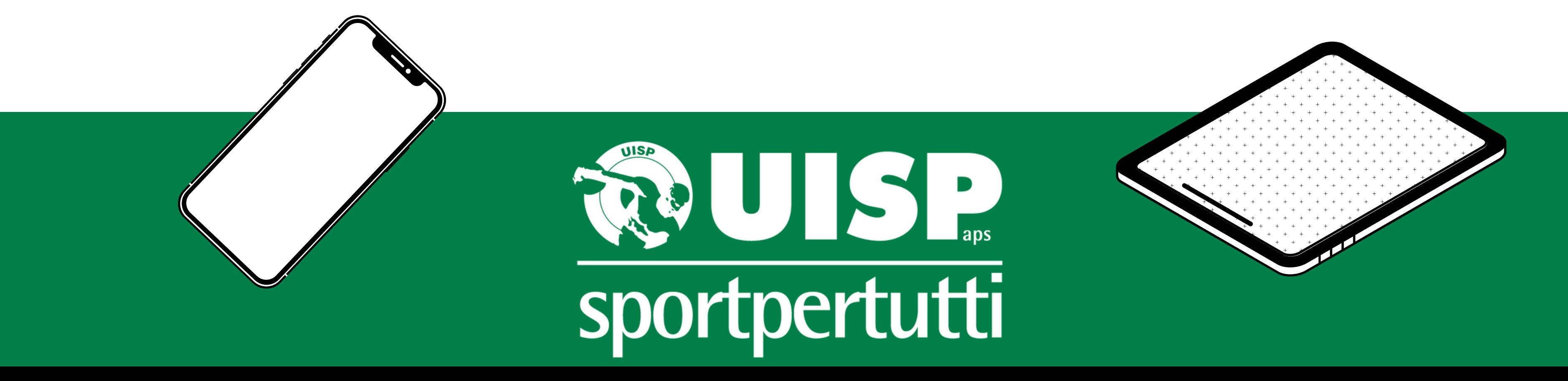

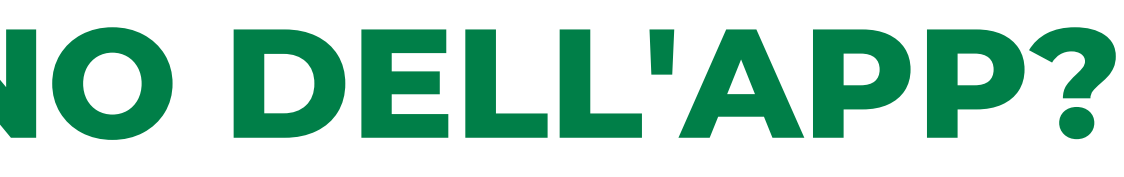

### **COSA TROVO ALL'INTERNO DELL'APP?**

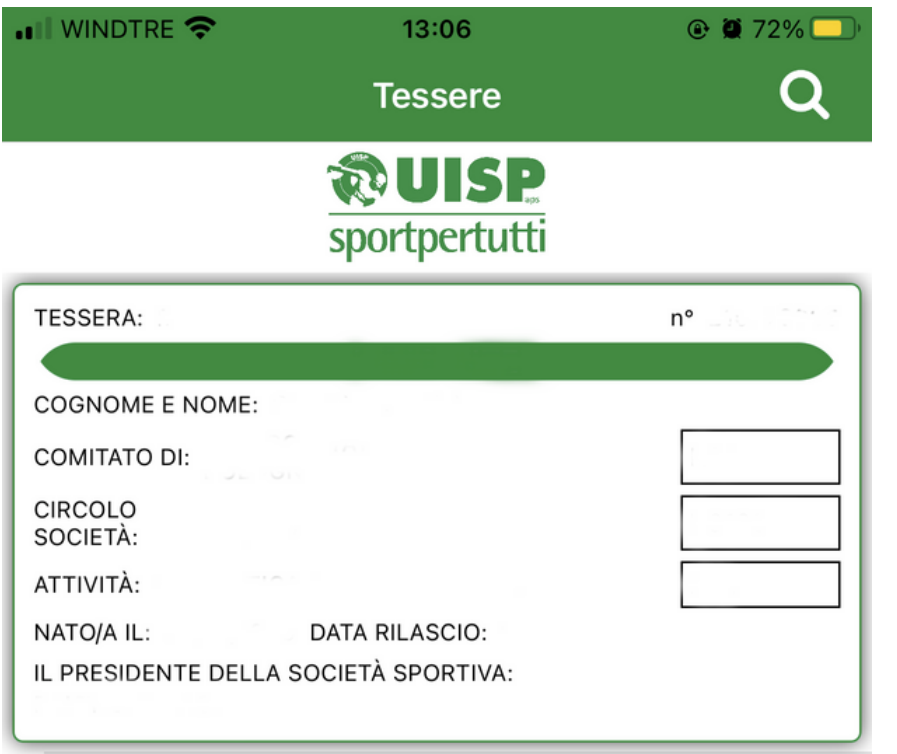

Se durante la fase di registrazione o di primo accesso si dovessero riscontrare delle problematiche potete chiamare il numero del vostro Comitato di riferimento e verificare che i dati utilizzati siano presenti all'interno della banca dati di Uisp; è anche possibile chiedere di inserirli/modificarli.

**Comitato di Forlì-Cesena**

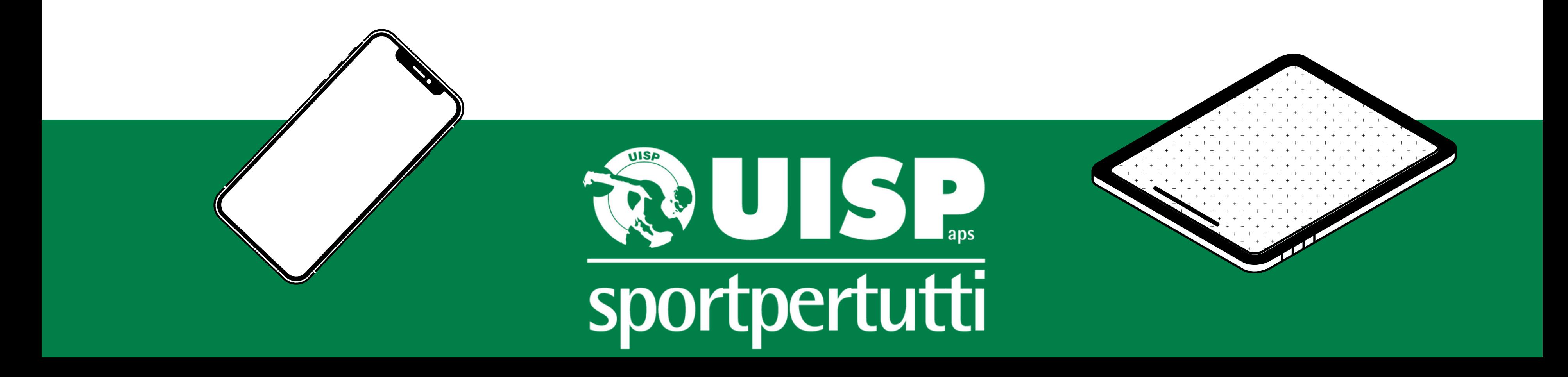

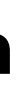

# **NON RIESCO AD ACCEDERE MA LA MAIL È CORRETTA: COSA FACCIO?**